# Tutoría sobre el *blog* para el facilitador del Curso Esencial en línea

Este documento incluye recomendaciones y sugerencias para la creación de un sitio de *blogs* para el Curso Esencial en línea del Programa Intel® Educar o su propio salón de clases. Estas indicaciones se aplican a los sitios de *blogs*, [www.blogger.com\\*](http://www.blogger.com/).

Cada *blog* consta de dos capas: La primera capa es una clase de la página web donde los usuarios pueden ingresar, tener acceso fácilmente a los otros *blogs* en la comunidad (y sólo de su comunidad), y participar en un *blog* de la comunidad junto con el administrador (facilitador). Otros datos, como la clase de noticias, tareas, enlaces favoritos, etc. también pueden ser añadidos a la página de inicio. La segunda capa se compone de todos los usuarios de los distintos *blogs* y es de fácil acceso desde la página principal a través de un menú desplegable. Cuando los usuarios se registran en el sitio, se asigna automáticamente un espacio para un *blog*. Los participantes pueden optar por desarrollar y explorar sus *blog*  en su propio tiempo.

Blogger está diseñado específicamente para un uso abierto, esto quiere decir que no solo para educación; por lo tanto, los docentes pueden tener mucho o poco control sobre cómo el contenido que se publica en los blogs.

Para otras preguntas, visite la página de preguntas frecuentes en Ayuda de Blogger: <http://help.blogger.com/?hl=es>\*

## **Registrándose en el** *blog*

- 1. Vaya a:<https://www.blogger.com/start>\*
- 2. Haga clic en **¡Crear tu** *blog* **ahora!**
- 3. Este proceso creará una cuenta de *Google* que podrá utilizar con otros servicios de *Google*. Si ya tiene una cuenta de *Google*, por ejemplo de Gmail, Grupos de Google u orkut, por favor [primero acceda a ella](https://www.google.com/accounts/Login?service=blogger&naui=8&continue=https%3A%2F%2Fwww.blogger.com%2Floginz%3Fd%3D%252Fcreate-blog.g%26a%3DADD_SERVICE_FLAG&alwf=true&skipvpage=true).
- 4. Si debe crear una dirección de correo digite las casillas correspondientes

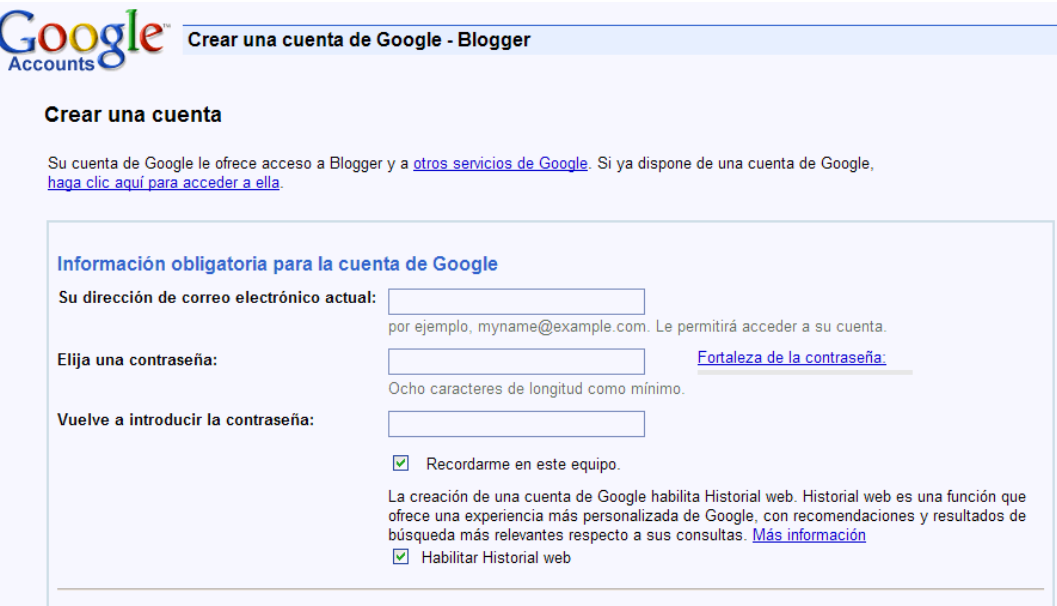

5. De otra manera, digite su dirección de correo electrónico.

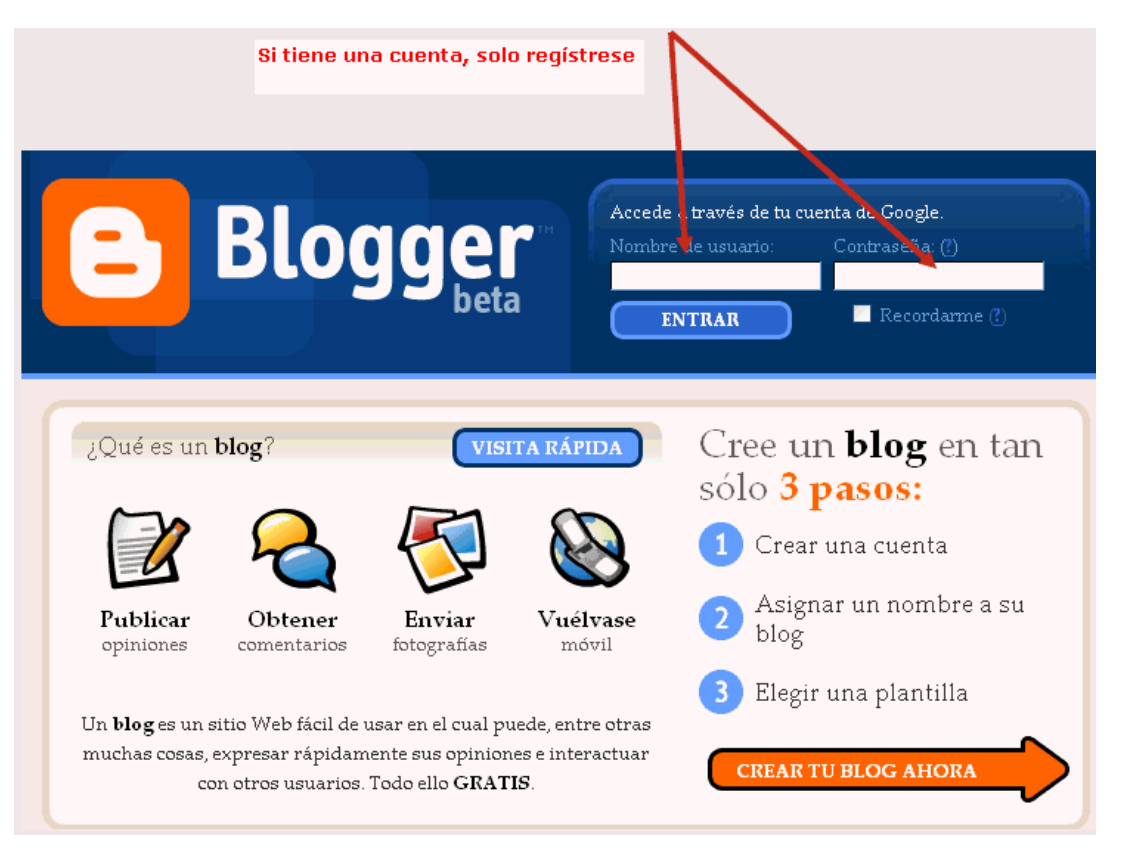

6. Digite un nombre para su blog. Este nombre se convertirá en una parte de la URL de su blog, tal como esencial-rodriguez o inteleducar. El URL de los ejemplos quedaría como: esencial-rodriguez.blogspot.com y inteleducar.blogspot.com, respectivamente.

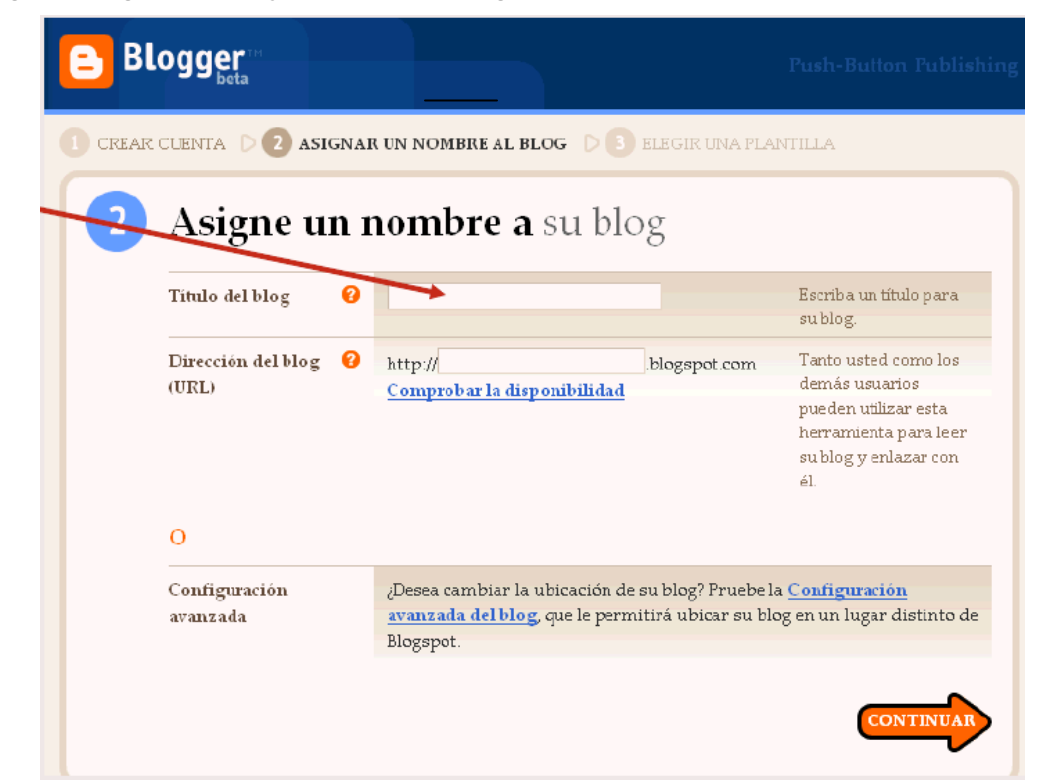

El nombre de su *blog* se convertirá en una parte de la dirección URL.

7. Digite los datos requeridos

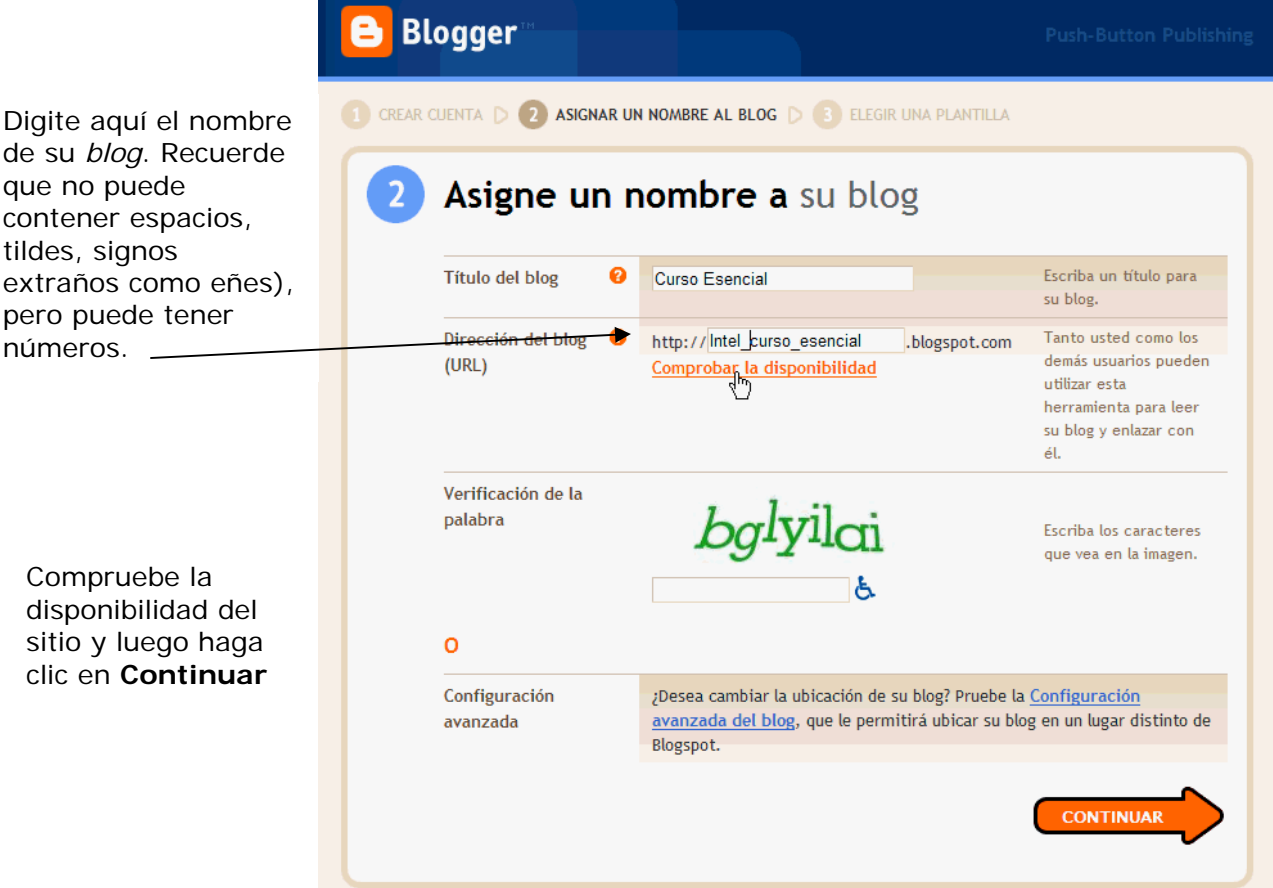

# **Configurar el sitio** *blog*

1. Elija una plantilla para su *blog* 

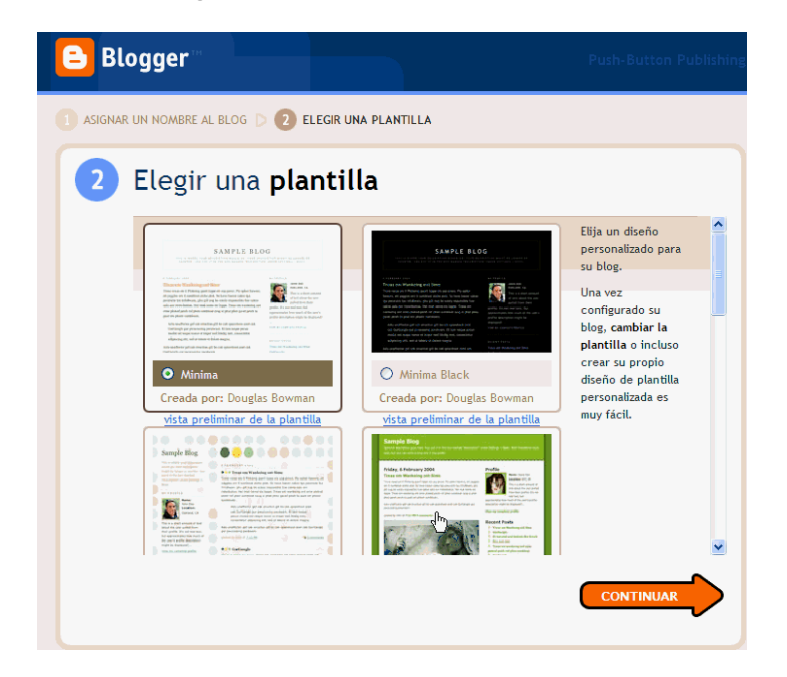

2. Una vez creado el *blog*, estará listo para hacer su primera publicación

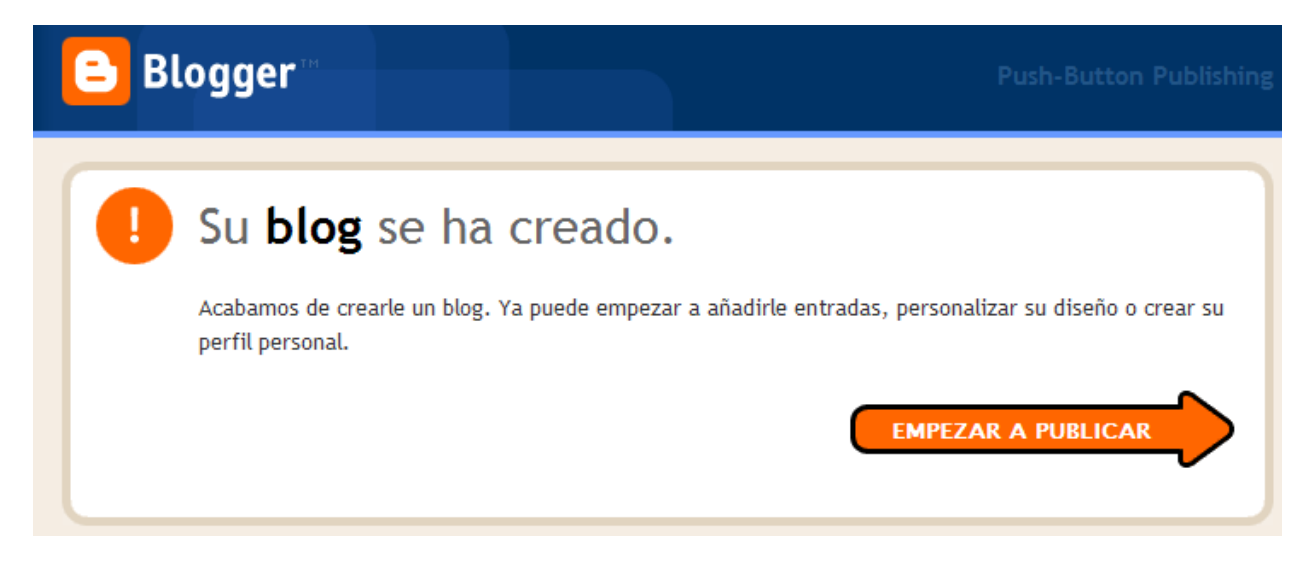

#### **Editar el mensaje de su página de inicio**

1. En **Crear** usted debe digitar el mensaje que puede encontrar en el documento **Preparar un sitio blog para su curso**, localizado en Recursos> Prepararse para el curso.

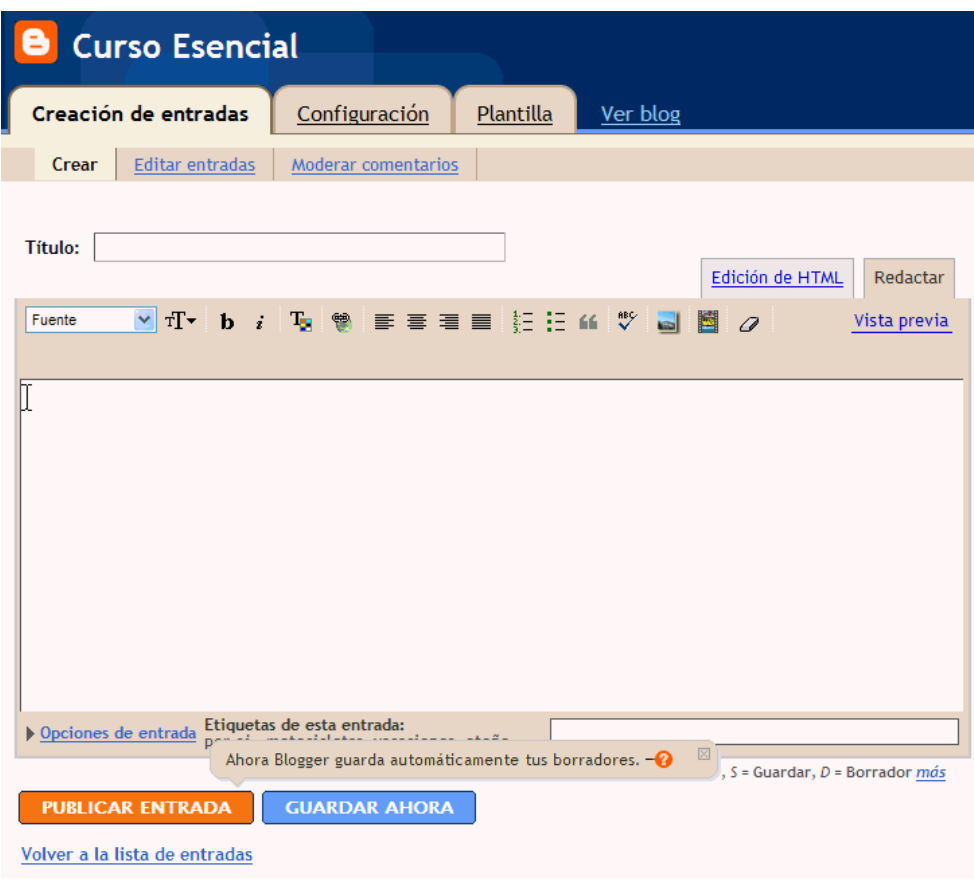

2. Dicho mensaje se mostrará de la siguiente manera (puede copiar y pegar desde Microsoft Word\*

![](_page_5_Picture_2.jpeg)

3. Puede oprimir **Vista previa** para ver cómo lucirá su *blog*.

Curso Esencial en línea

![](_page_6_Picture_14.jpeg)

![](_page_7_Picture_79.jpeg)

Volver a la lista de entradas

# Blog de la Comunidad del Curso Esencial

iBienvenido a Comunidad de Blogs del Curso Esencial en línea del Programa Intel® Educar! Durante su capacitación, este Blog de la Comunidad brinda un espacio para que los miembros participantes de nuestra comunidad compartan sus reflexiones e ideas entre sí y en relación con los módulos presentados en el curso. Al final de cada módulo, se le pedirá que añada sus reflexiones y que responda a cualesquiera otras ideas educativas presentadas que sean de interés para usted. Yo publicaré resúmenes de cada modulo así como comunicados antes de la actividad de reflexión de cada módulo. Mientras experimentamos con este espacio, piense en el potencial que tiene para la colaboración y el aprendizaje en el aula.

Cada miembro también tiene la opción de ser autor de su propio blog, si lo desean. El acceso a los blogs individuales se ubica en menú desplegable a la derecha. Use su blog individual como espacio para experimentar como autor. iFeliz "blogueo"!

4. Haga clic en **Guardar**.

### **Agregar entradas al** *blog* **de la Comunidad**

1. Para agregar nuevas entradas al Blog de la Comunidad, recuerde agregar solamente a los miembros de la Comunidad de este *blog.*

![](_page_8_Picture_37.jpeg)

2. También deberá añadir un mensaje, para ello puede consultar el archivo **Mensajes de ejemplo** en la pestaña **Recursos** > **Administre la comunicación** para encontrar un mensaje de muestra que puede enviarles a los participantes durante el módulo de Orientación.

![](_page_9_Picture_50.jpeg)

3. Recuerde hacer clic en **Guardar configuración**. Participants can now view the post on the home page of the blogging community and respond when directed during the course.

![](_page_9_Picture_3.jpeg)

# **Personalizar y ver el** *blog* (opcional)

Usted puede personalizar su *blog.*

1. Para ver el *blog*:

Curso Esencial en línea

![](_page_10_Picture_51.jpeg)

2. Para asignar permisos:

Como administrador de este *blog*, usted puede seleccionar quién puede ver su *blog*. Puede añadir autores y puede determinar los miembros que usted decida. Vea las opciones que se ofrecen:

a) Cualquiera

![](_page_10_Picture_52.jpeg)

b) Solo usuarios que yo elija

![](_page_10_Picture_53.jpeg)

Curso Esencial en línea

## c) Únicamente autores del blog

![](_page_11_Picture_27.jpeg)

Puede ver las opciones y características adicionales que ofrece el sitio www.blogger.com<sup>\*</sup>